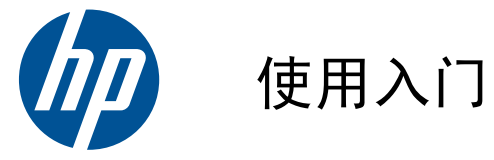

HP Mini

© Copyright 2010 Hewlett-Packard Development Company, L.P.

Microsoft 和 Windows 是 Microsoft Corporation 在美国的注册商标。SD 徽标是 其所有者的商标。

本文档中包含的信息如有更改,恕不另行通 知。随 HP 产品和服务附带的明确有限保修 声明中阐明了此类产品和服务的全部保修服 务。本文档中的任何内容均不应理解为构成 任何额外保证。HP 对本文档中出现的技术错 误、编辑错误或遗漏之处不承担责任。

第 1 版:2010 年 7 月

文档部件号:621114-AA1

#### 产品通告

本指南介绍大多数机型的常用功能。您的笔 记本计算机上可能未提供某些功能。

#### 软件条款

一经安装、复制、下载或以其它方式使用此 笔记本计算机上预装的任何软件产品,即表 明您同意遵循 HP 最终用户许可协议 (EULA) 中的条款。如果您不接受这些许可条 款,唯一的补救办法是在 14 天内将全部产 品(硬件和软件)原封不动地退回购买处, 并依据购买处的退款政策获得退款。

有关任何其它详细信息或要求获得笔记本计 算机全额退款的信息,请与当地的销售点 (经销商)联系。

## 安全警告声明

 $\Delta$  警告! 为了尽可能避免灼伤或笔记本计算机过热,请不要将笔记本计算机直接放在膝盖上,也不要阻 塞笔记本计算机的通风孔。使用时,应将笔记本计算机放置在坚固的平面上。不要让坚硬物体(例如旁 边的打印机选件)或柔软物体(例如枕头、毛毯或衣物)阻挡空气流通。另外,在使用时避免交流电源 适配器接触到皮肤或者柔软物体,例如枕头、毛毯或衣物。此款笔记本计算机和交流电源适配器符合信 息技术设备安全性国际标准 (IEC 60950) 中规定的用户可接触的表面温度限制。

# 目录

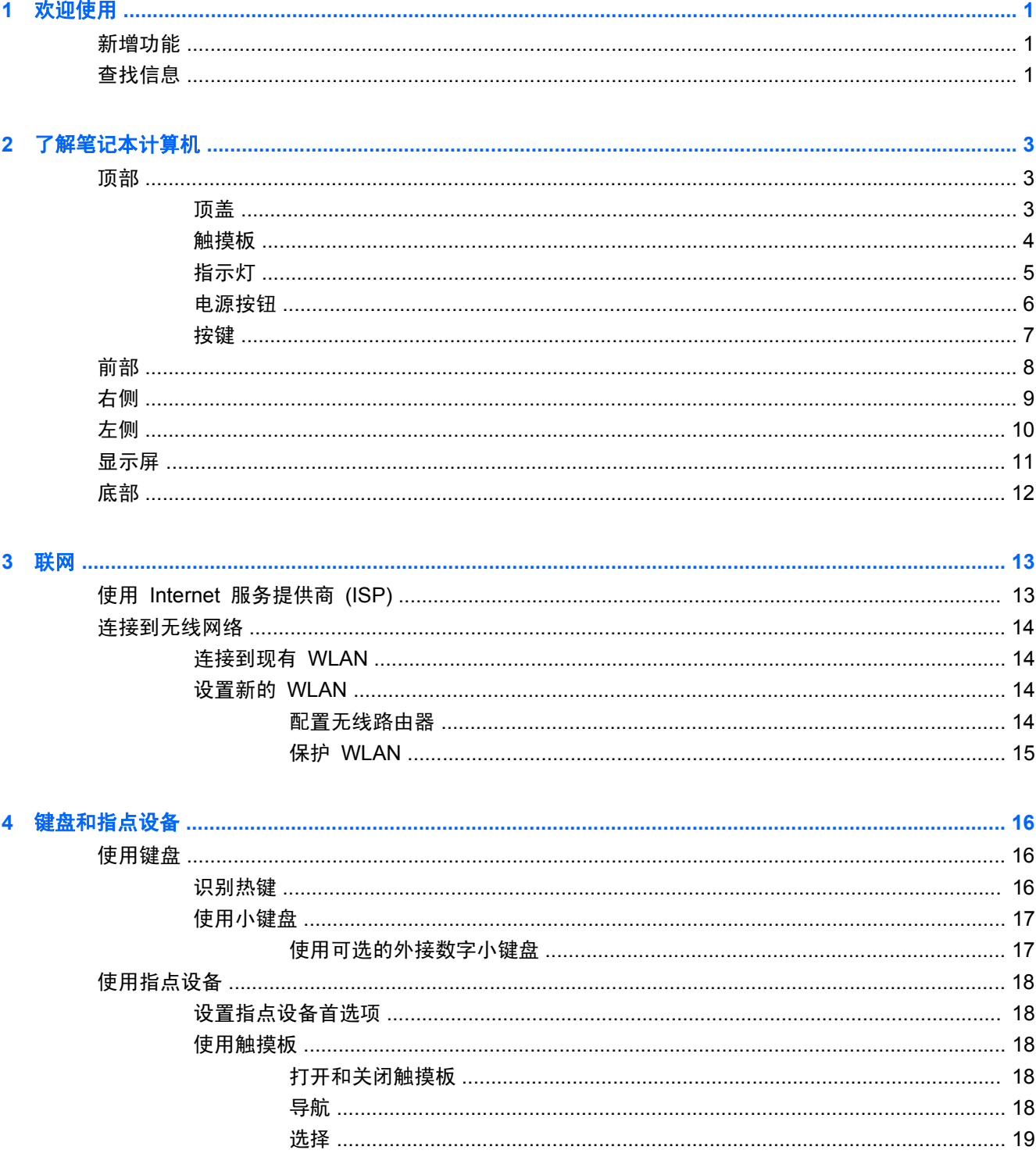

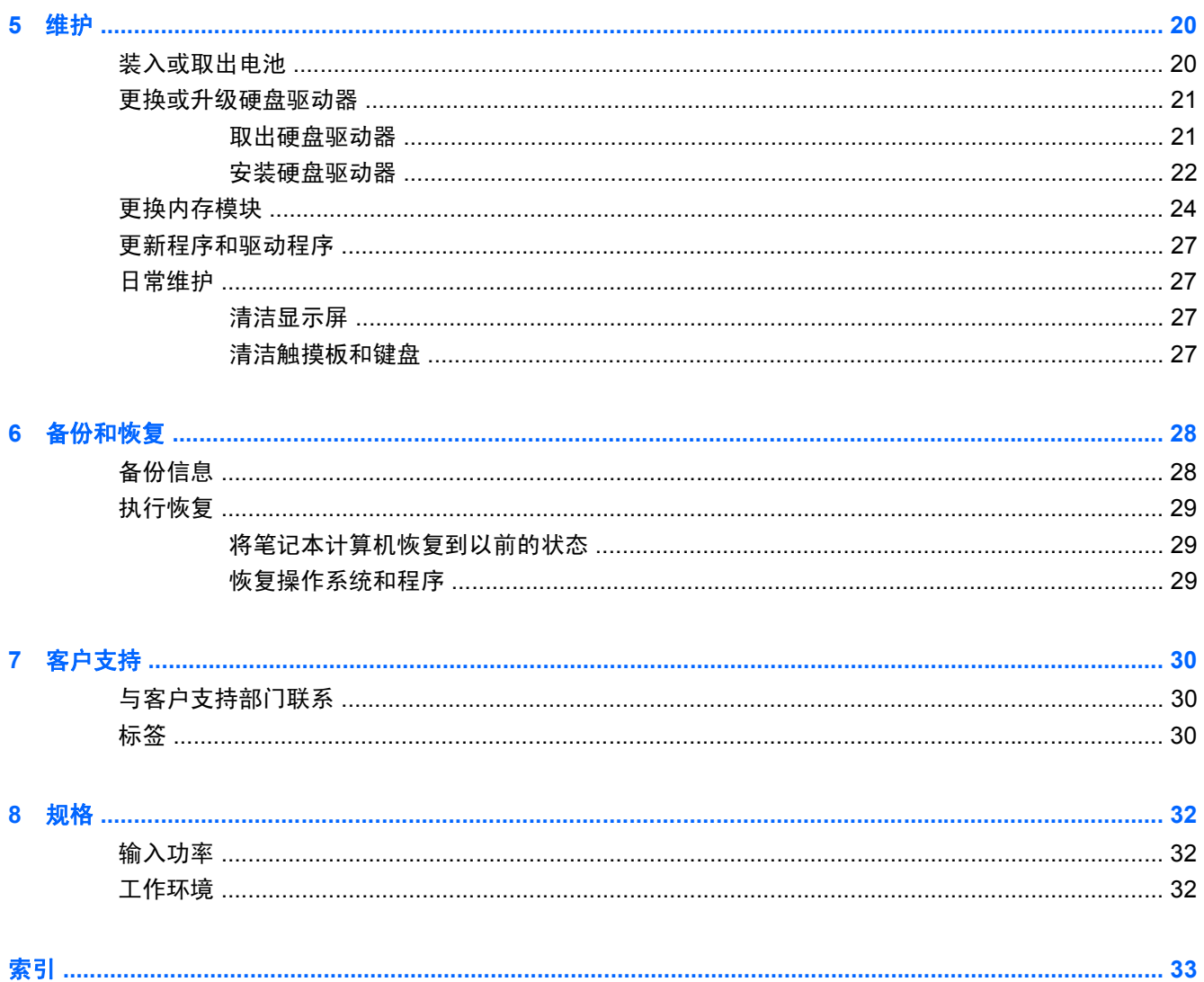

# <span id="page-6-0"></span>**1** 欢迎使用

- 新增功能
- 查找信息

在设置并注册笔记本计算机后,请务必执行以下步骤:

- 连接到 Internet 设置有线或无线网络, 以便连接到 Internet。有关详细信息, 请参阅 第 13 [页的联网。](#page-18-0)
- **更新防病毒软件** 保护您的笔记本计算机免遭病毒的破坏。笔记本计算机上预装了此类软件,它 包含限时的免费更新预订。有关详细信息,请参阅《HP 笔记本计算机参考指南》。有关访问该指 南的说明,请参阅第 1 页的查找信息。
- 7解笔记本计算机 ─ 了解笔记本计算机的功能。有关其它信息,请参阅第 3 [页的了解笔记本](#page-8-0) [计算机](#page-8-0)和第 16 [页的键盘和指点设备。](#page-21-0)
- 查找安装的软件 访问笔记本计算机上预装的一系列软件。选择开始 **>** 所有程序。有关如何使 用笔记本计算机附带的软件的详细信息,请参阅软件生产商的说明文档。该文档可能随软件提供, 也可能在生产商网站上提供。

# 新增功能

提手、防溅键盘以及耐用塑料外壳都是专门针对初级计算机用户设计的。

# 查找信息

笔记本计算机附带提供了很多资源,可以帮助您执行各种不同的任务。

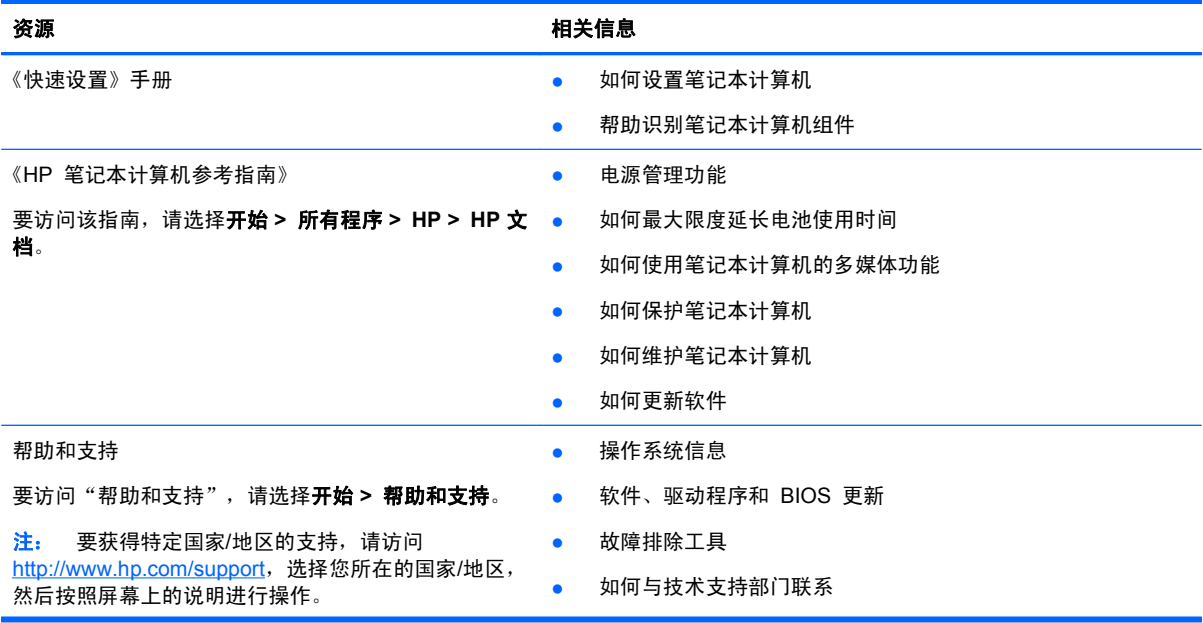

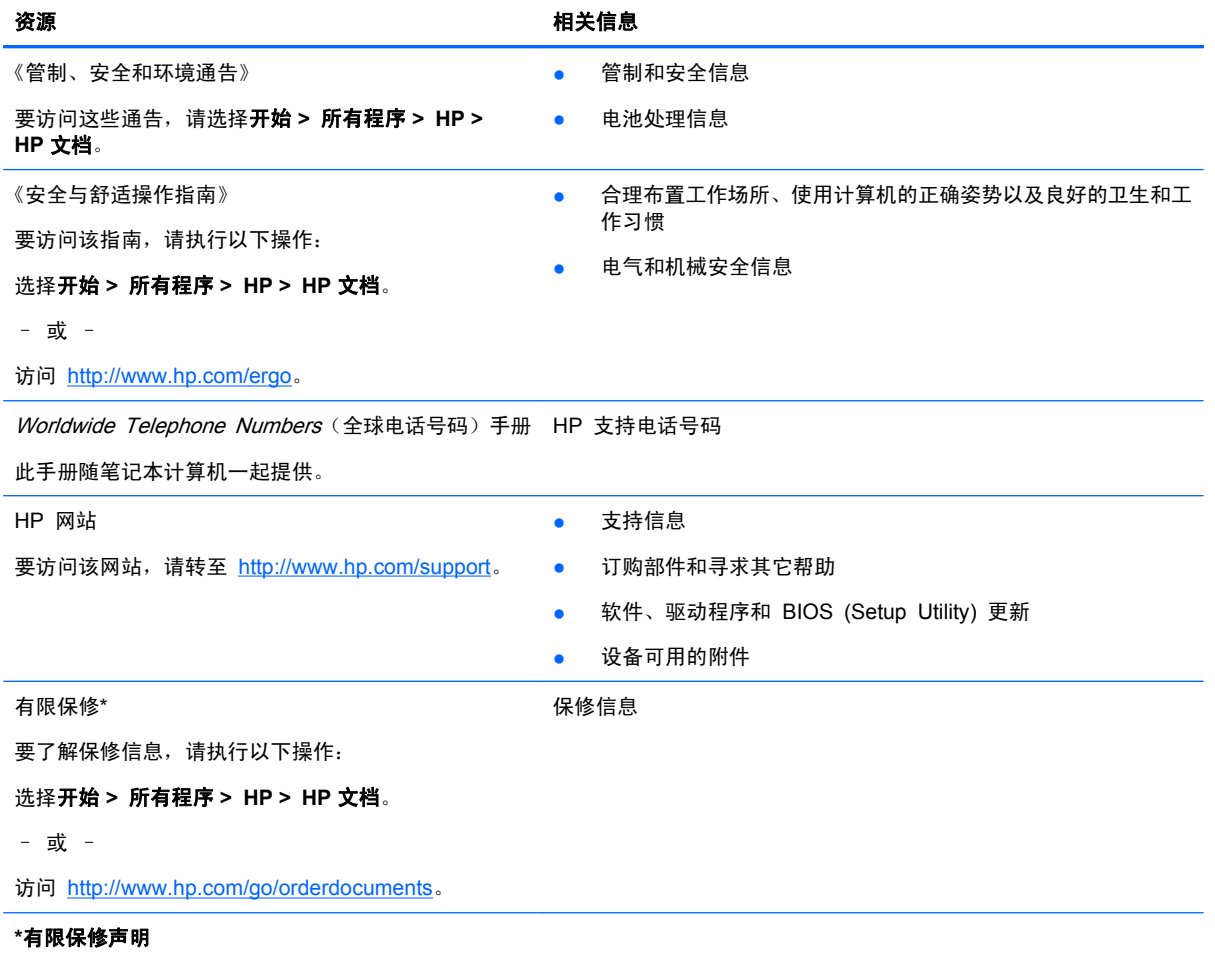

在笔记本计算机的电子版指南和/或包装箱内提供的 CD/DVD 光盘中,可以找到适用于您的产品的明确 HP 有限保修声明。对 于某些国家/地区,包装箱中可能提供了印刷版 HP 有限保修声明。在不提供印刷格式的保修声明的国家/地区,可通过以下方 式索取一份印刷保修声明: 访问 <http://www.hp.com/go/orderdocuments> 或给 HP 写信:

- 北美地区: Hewlett-Packard, MS POD, 11311 Chinden Blvd, Boise, ID 83714, USA
- 欧洲、中东、非洲: Hewlett-Packard, POD, Via G. Di Vittorio, 9, 20063, Cernusco s/Naviglio (MI), Italy
- 亚太地区: Hewlett-Packard, POD, P.O. Box 200, Alexandra Post Office, Singapore 911507

请在信中注明产品编号、保修期(可在序列号标签上找到)以及您的姓名和通讯地址。

# <span id="page-8-0"></span>**2** 了解笔记本计算机

- 顶部
- [前部](#page-13-0)
- [右侧](#page-14-0)
- [左侧](#page-15-0)
- [显示屏](#page-16-0)
- [底部](#page-17-0)

# 顶部

顶盖

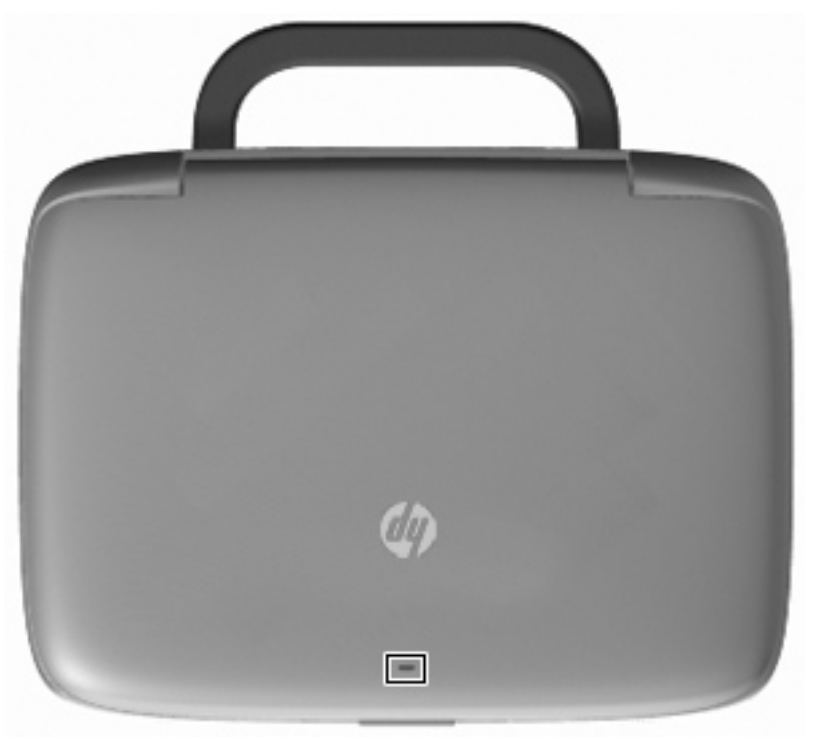

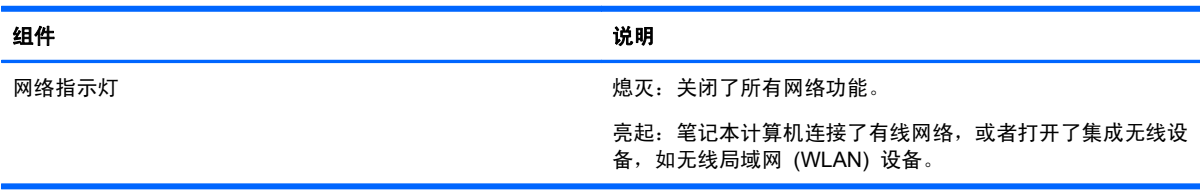

## <span id="page-9-0"></span>触摸板

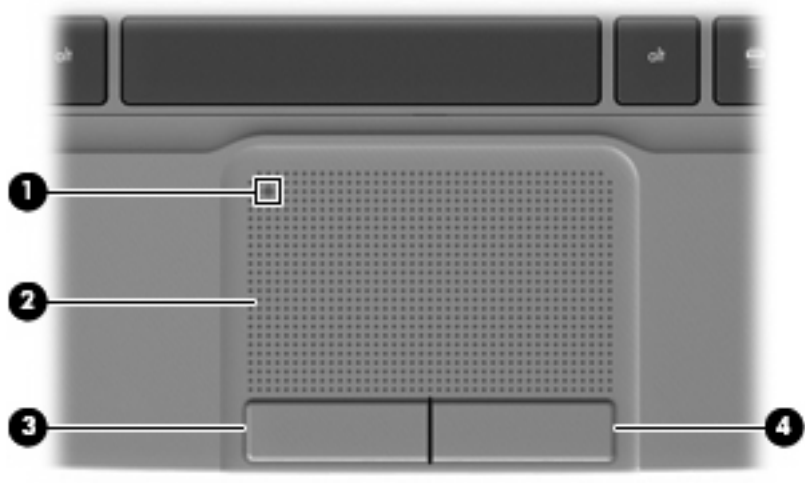

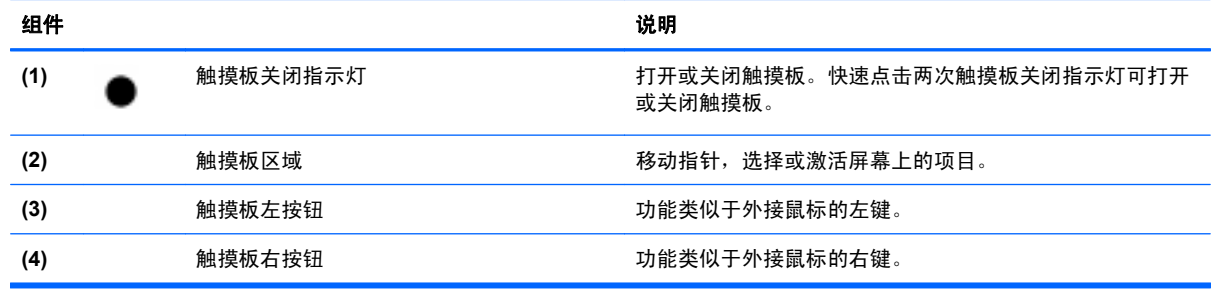

<span id="page-10-0"></span>指示灯

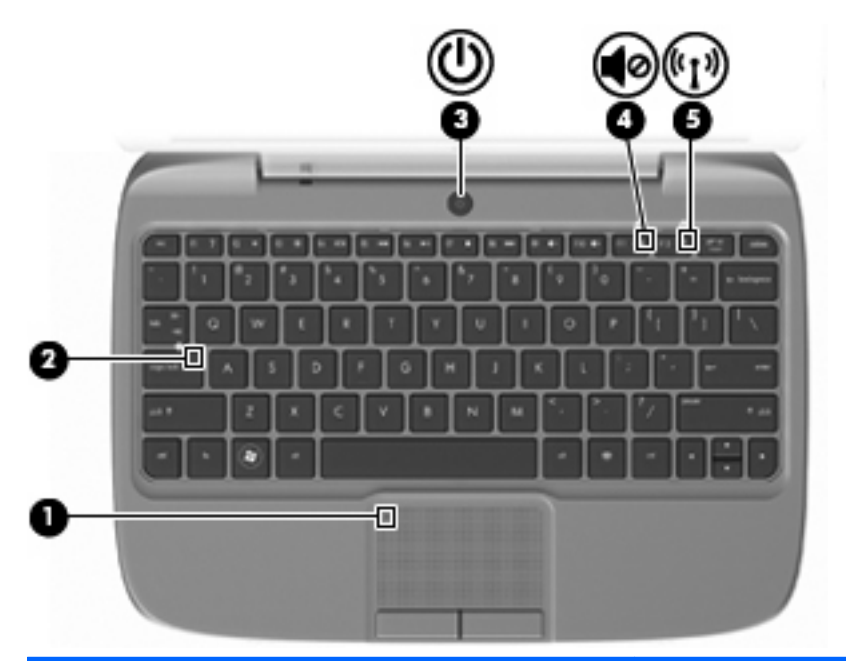

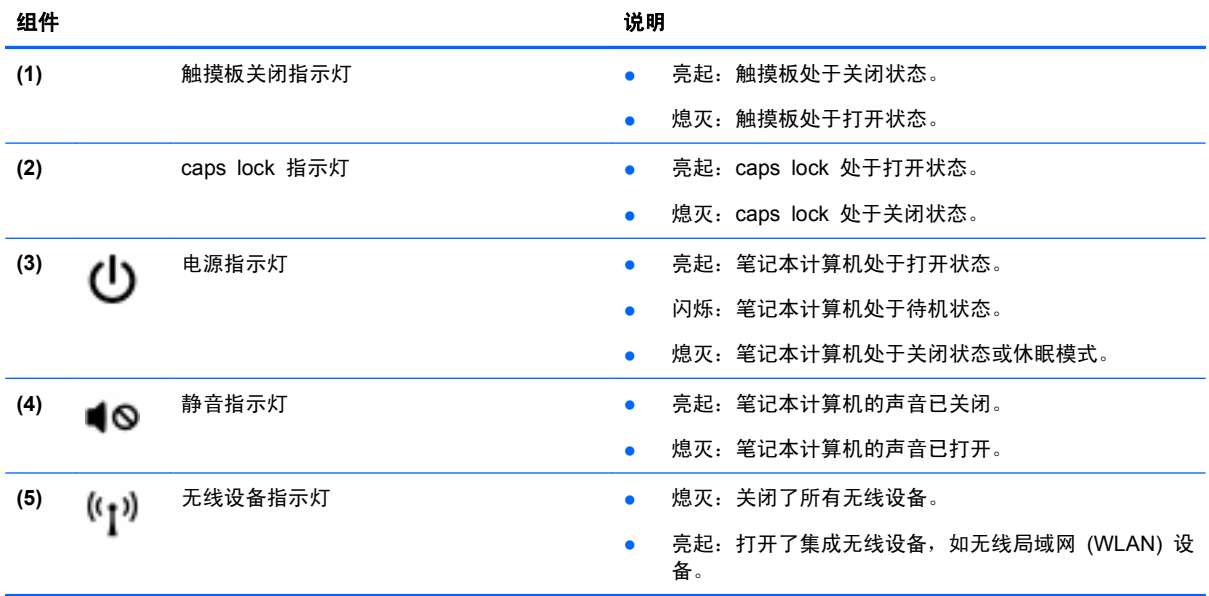

<span id="page-11-0"></span>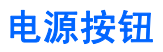

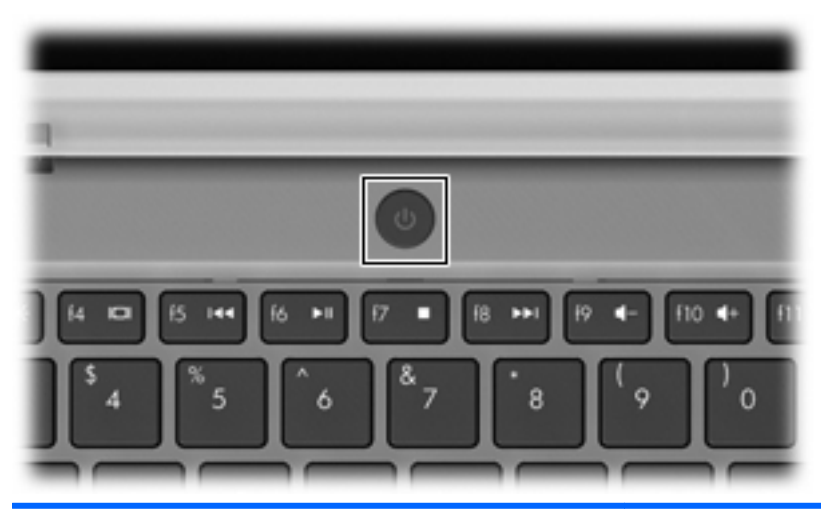

ധ

りょうきょう はんしょう はんしゃ おおし おおし 組件 しょうかん はんしょう しょうかい こうしゅう こうしょう こうしょう こうしゅう はんしゅう はんしょう

- 电源按钮 当笔记本计算机关闭时,按此按钮将打开笔记本计算机。
	- 当笔记本计算机打开时,快速按一下此按钮即可启动待 机模式。
	- 当笔记本计算机处于待机模式时,快速按一下此按钮将 退出待机模式。
	- 当笔记本计算机处于休眠模式时,快速按一下此按钮将 退出休眠模式。

如果笔记本计算机已停止响应,并且无法执行 Windows® 关 机步骤,请按住电源按钮至少 5 秒钟以关闭笔记本计算机。

要详细了解电源设置,请选择开始 **>** 控制面板 **>** 性能和维 护 **>** 电源选项,或参阅《HP 笔记本计算机参考指南》。

## <span id="page-12-0"></span>按键

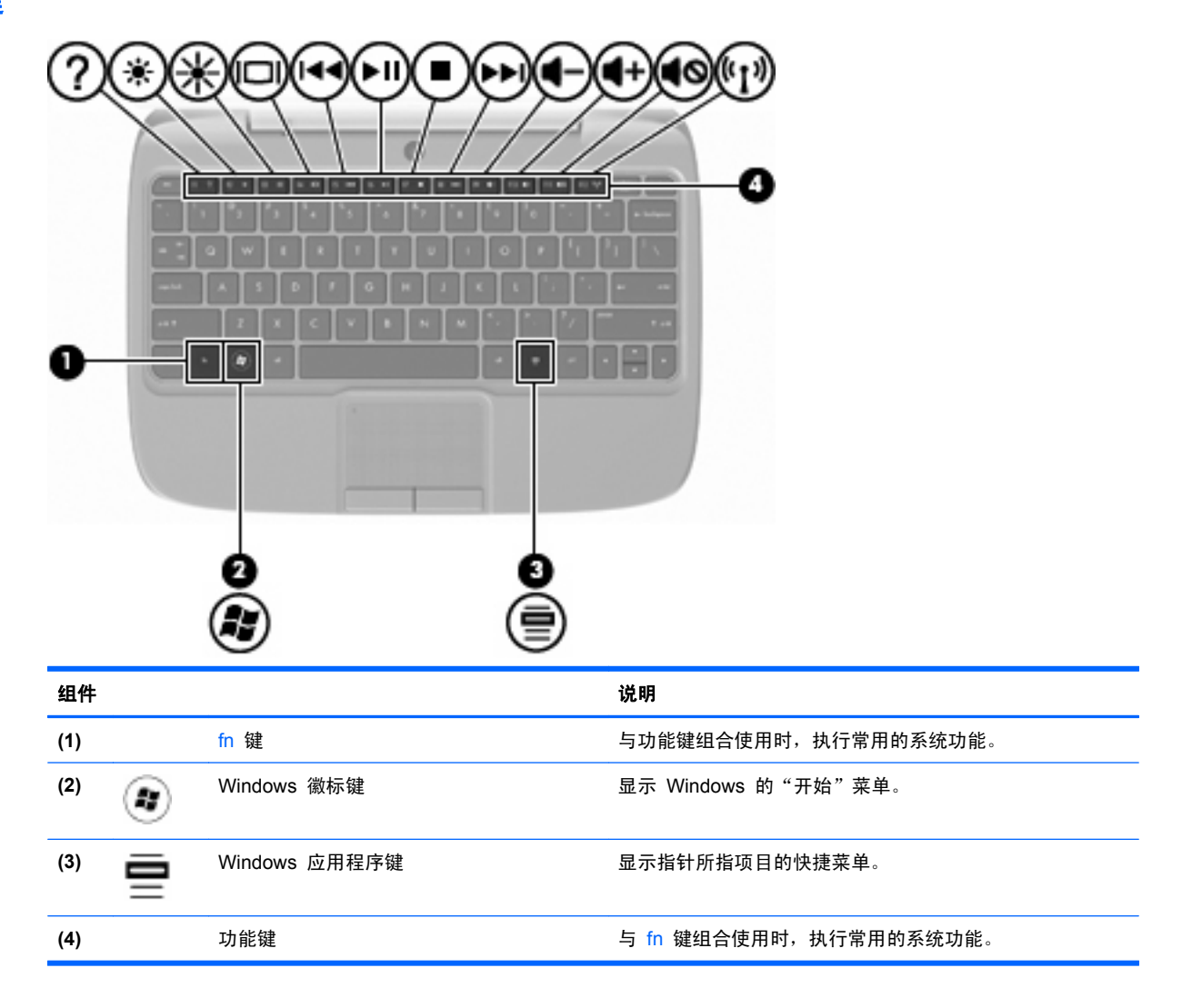

# <span id="page-13-0"></span>前部

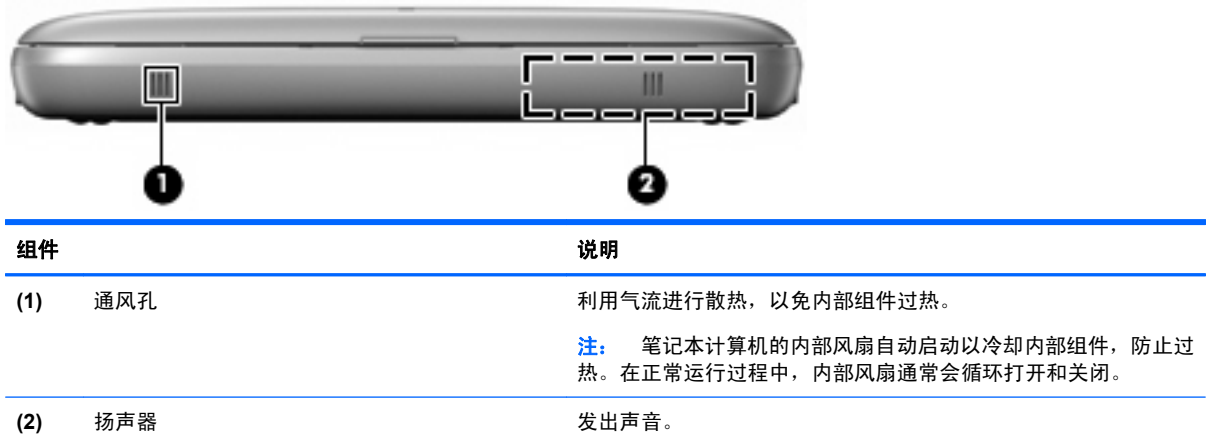

# <span id="page-14-0"></span>右侧

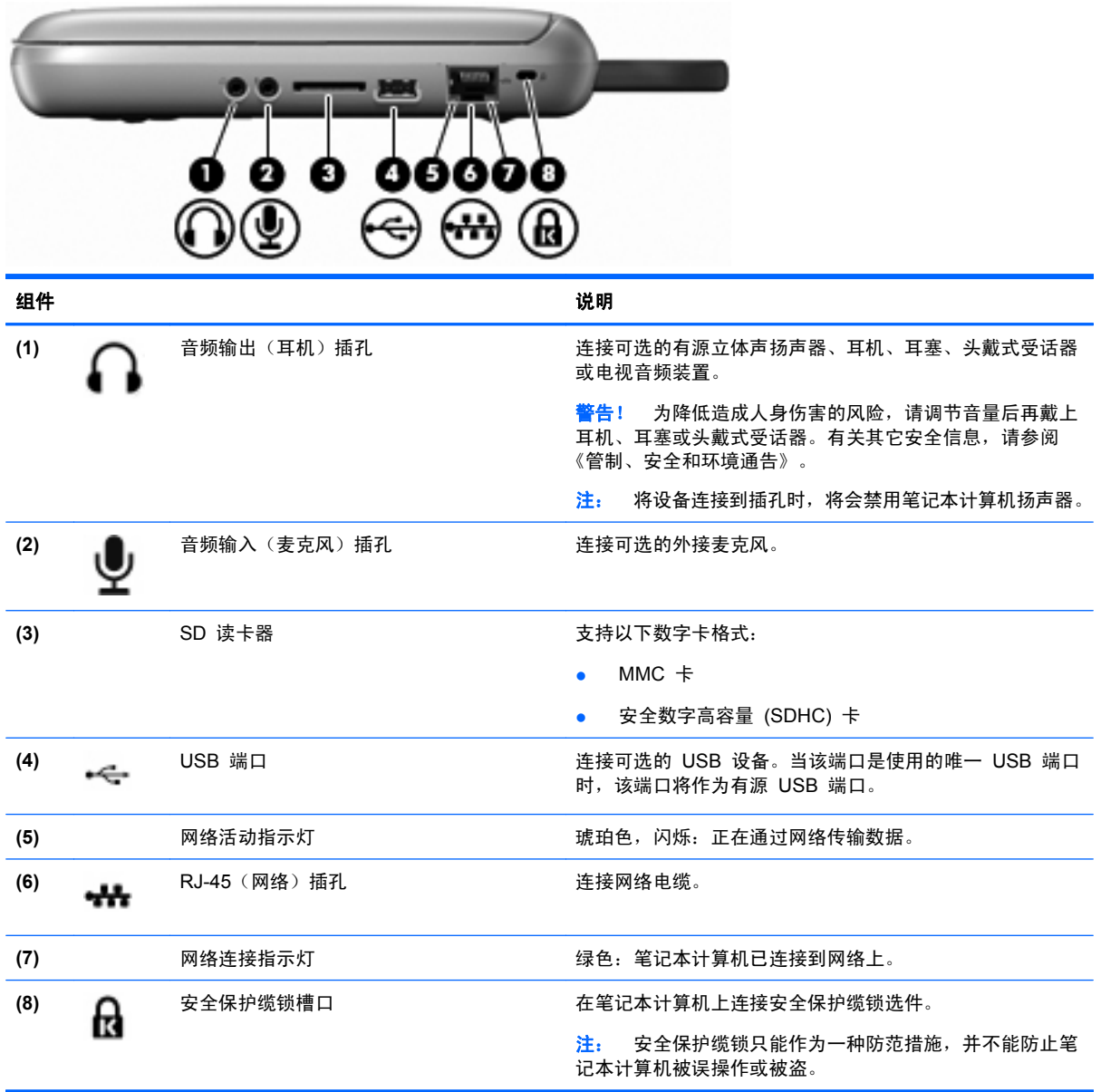

<span id="page-15-0"></span>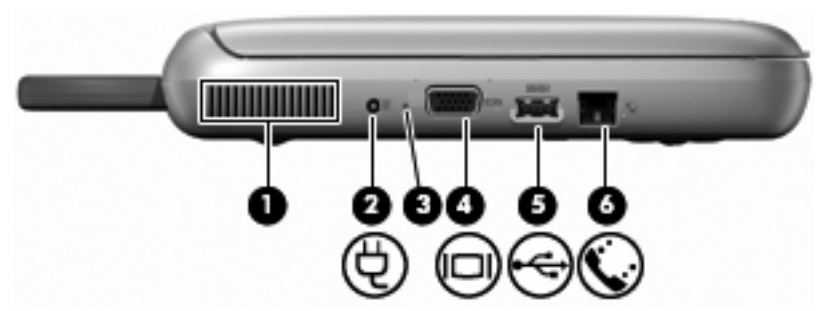

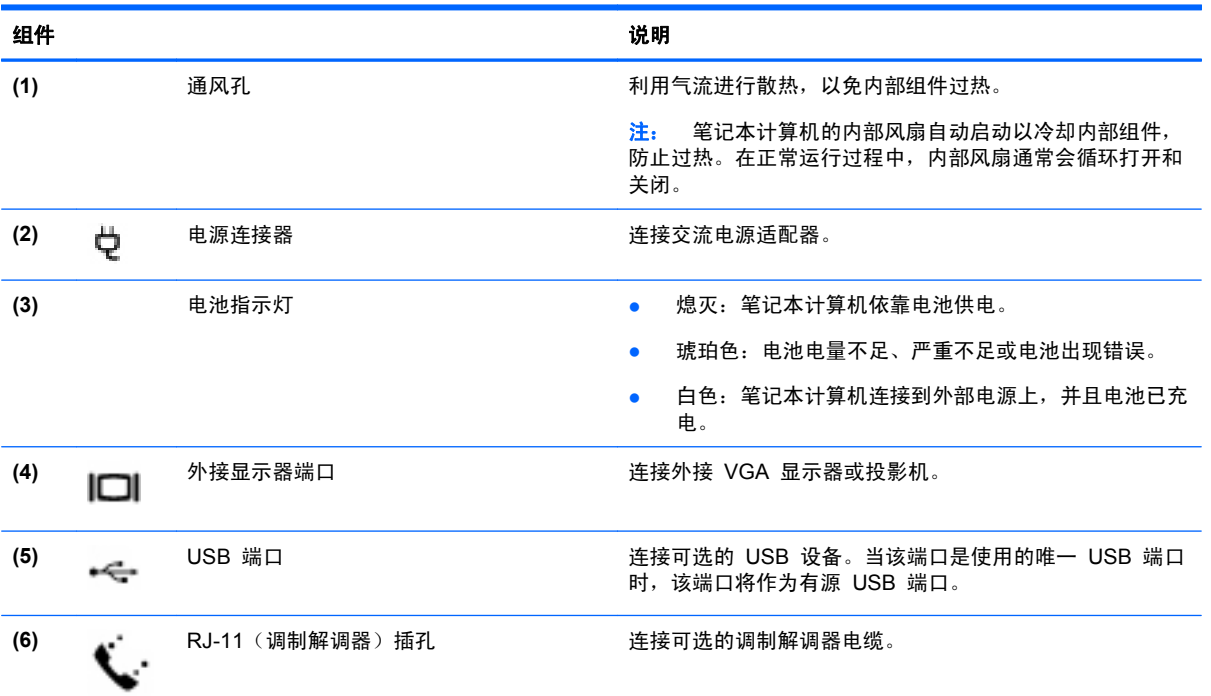

<span id="page-16-0"></span>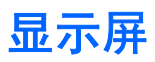

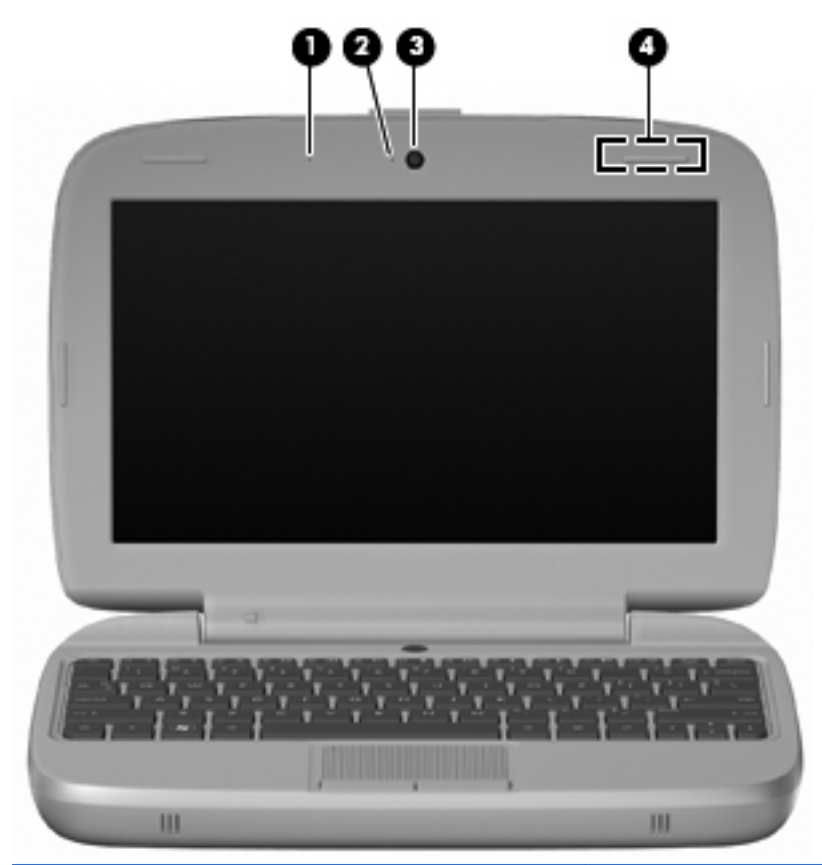

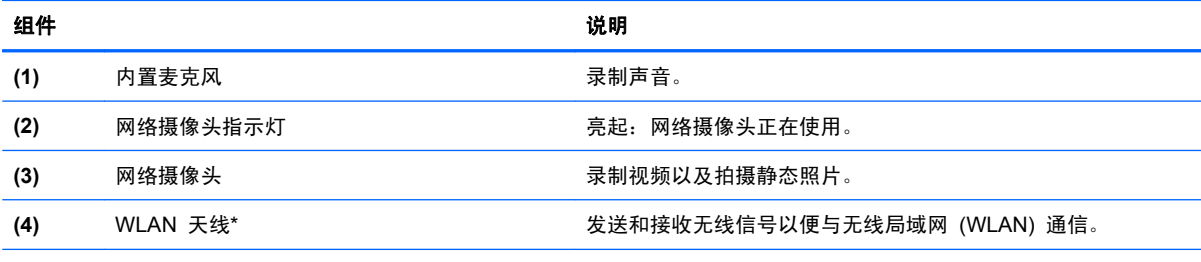

\*从笔记本计算机的外部看不到这些天线。为使信号传输达到最佳,请确保天线附近没有障碍物。要了解您所在的国家/地区的无 线设备管制通告,请参阅《管制、安全和环境通告》中的相关部分。要访问这些通告,请选择开始 **>** 所有程序 **> HP > HP** 文 档。

# <span id="page-17-0"></span>底部

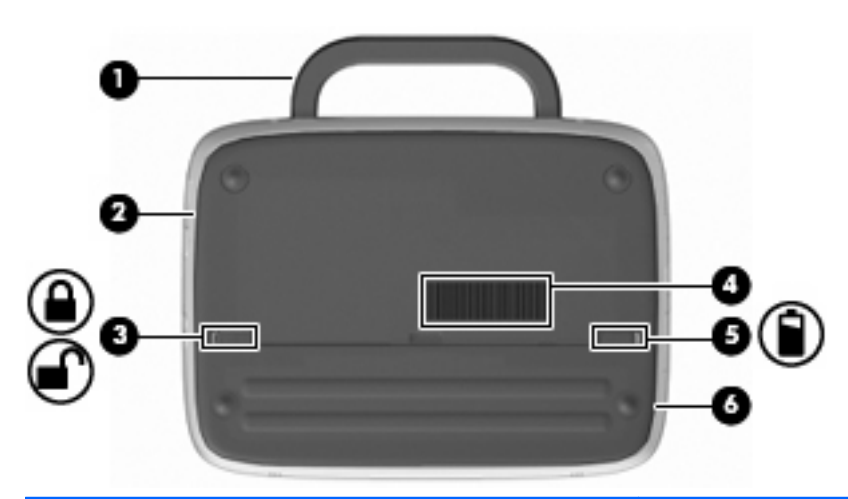

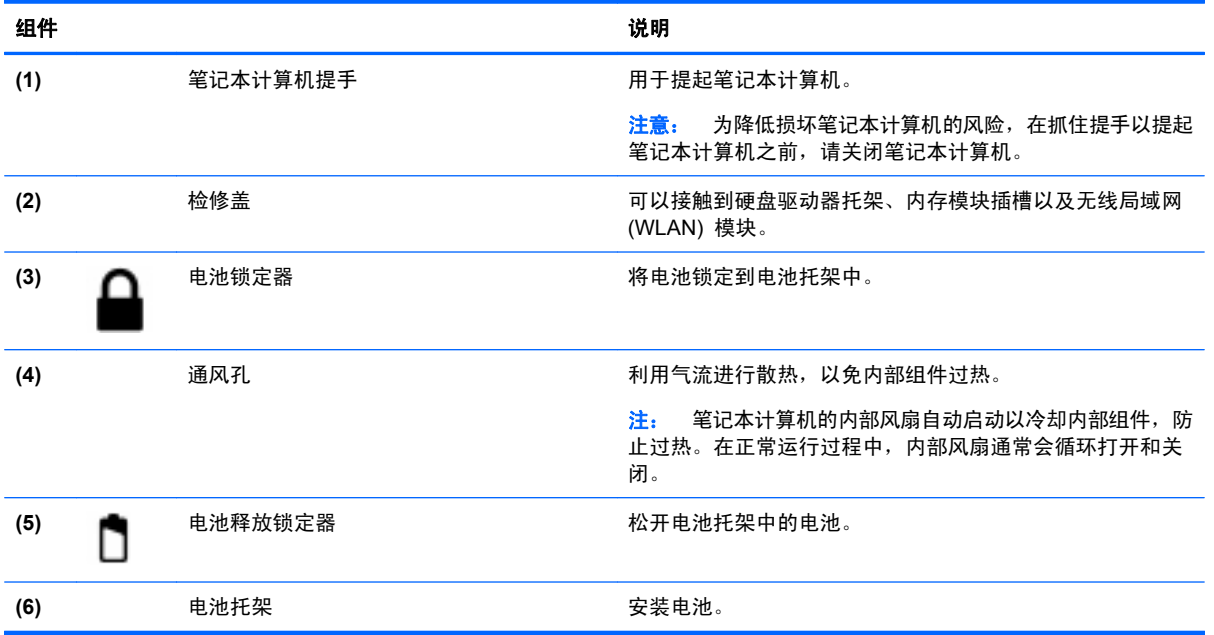

# <span id="page-18-0"></span>**3** 联网

- 使用 Internet 服务提供商 (ISP)
- [连接到无线网络](#page-19-0)
- $\mathbb{B}'$  注: Internet 硬件和软件功能因机型和您所在的国家/地区而异。

您的笔记本计算机可能支持下面的一种或两种 Internet 访问类型:

- 无线 对于移动 Internet 访问, 您可以使用无线连接。请参阅<u>第 14 [页的连接到现有](#page-19-0) WLAN</u> 或第 14 [页的设置新的](#page-19-0) WLAN。
- 有线 可通过连接到有线网络来访问 Internet。有关连接到有线网络的信息,请参阅《HP 笔记 本计算机参考指南》。

## 使用 **Internet** 服务提供商 **(ISP)**

在连接到 Internet 之前,必须先建立一个 ISP 帐户。请与当地的 ISP 联系以购买 Internet 服务和调 制解调器。ISP 将帮助您设置调制解调器,安装网络电缆以将无线笔记本计算机连接到调制解调器上以 及测试 Internet 服务。

Letter ISP 将为您提供访问 Internet 所需的用户 ID 和密码。请记下此信息并将其存放在安全的地方。

下列功能可帮助您设置新 Internet 帐户, 或配置笔记本计算机以使用现有帐户:

- **ISP 提供的图标(适用于某些国家/地区)— 这**些图标可能单独显示在 Windows 桌面上, 也可能 划分成组放在名为 Online Services(在线服务)的桌面文件夹中。要设置新 Internet 帐户或配置 笔记本计算机以使用现有帐户,请双击一个图标,然后按照屏幕上的说明进行操作。
- **Windows** 的"连接到 **Internet**"向导 在以下任何情况下,可以使用 Windows 的"连接到 Internet"向导连接到 Internet:
	- 您已经具有 ISP 提供的帐户。
	- 您没有 Internet 帐户,并且要从此向导提供的列表中选择 ISP。(并非所有国家/地区均提 供 ISP 提供商列表。)
	- 您已选择未列出的 ISP,并且该 ISP 为您提供了相关信息,例如,特定 IP 地址以及 POP3 和 SMTP 设置。

要访问 Windows 的"连接到 Internet"向导并了解该向导的使用说明,请选择开始 **>** 帮助和支 持, 然后在"搜索"框中键入连接到 Internet 向导。

 $\mathbb{R}^3$  注: 如果向导提示您选择是启用还是禁用 Windows 防火墙, 请选择启用防火墙。

# <span id="page-19-0"></span>连接到无线网络

无线技术通过无线电波传输数据,而不是使用线缆。您的笔记本计算机可能配备了下面的一个或多个无 线设备:

- 无线局域网 (WLAN) 设备
- HP Mobile Broadband 模块, 一种无线广域网 (WWAN) 设备
- Bluetooth 设备

有关无线技术和连接到无线网络的详细信息,请通过选择开始 **>** 所有程序 **> HP > HP** 文档,参阅 《HP 笔记本计算机参考指南》以及网站链接中的信息。

#### 连接到现有 **WLAN**

- **1**. 打开笔记本计算机。
- **2**. 确保打开了 WLAN 设备。
- **3**. 选择开始 **>** 连接到。
- **4**. 选择要连接到的网络。
- **5**. 单击连接。
- **6**. 如果需要,请输入安全密钥。

### 设置新的 **WLAN**

所需的设备:

- 宽带调制解调器(DSL 或有线调制解调器)**(1)** 以及从 Internet 服务提供商 (ISP) 购买的高速 Internet 服务
- 无线路由器(需单独购买)**(2)**
- 新的无线笔记本计算机 **(3)**
- 注: 某些调制解调器具有内置的无线路由器。请向 ISP 核实您所使用的调制解调器类型。

下图显示了连接到 Internet 的已完成 WLAN 安装的示例。随着网络规模的扩大,可以在网络上连接其 它无线和有线计算机以访问 Internet。

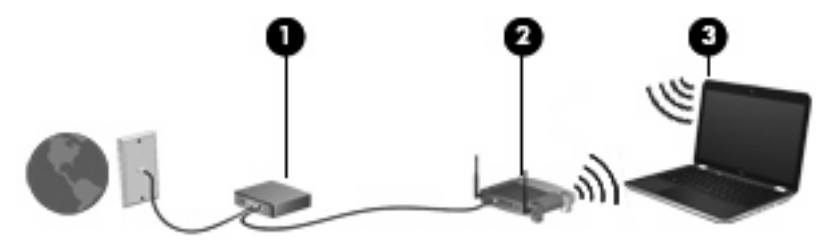

### 配置无线路由器

有关设置 WLAN 的帮助,请参阅路由器生产商或 ISP 提供的信息。

Windows 操作系统也提供了一些工具,可以帮助您设置新的无线网络。要使用 Windows 工具设置网 络,请选择开始 **>** 控制面板 **>** 网络和 **Internet** 连接 **>** 为家庭或小型办公室设置无线网络。然后按照 屏幕上的说明进行操作。

<span id="page-20-0"></span> $\overrightarrow{p}$  注: 建议您在开始时使用路由器附带的网络电缆,将新无线笔记本计算机连接到路由器上。在笔记本 计算机成功连接到 Internet 后, 您可以断开电缆, 然后通过无线网络访问 Internet。

### 保护 **WLAN**

在设置 WLAN 或访问现有 WLAN 时, 请务必打开安全保护功能, 以防止他人未经授权擅自访问您的 网络。

有关保护 WLAN 的信息,请参阅《HP 笔记本计算机参考指南》。

# <span id="page-21-0"></span>**4** 键盘和指点设备

- 使用键盘
- [使用指点设备](#page-23-0)

# 使用键盘

## 识别热键

热键是 fn 键 **(1)** 与某个功能键 **(2)** 的组合。

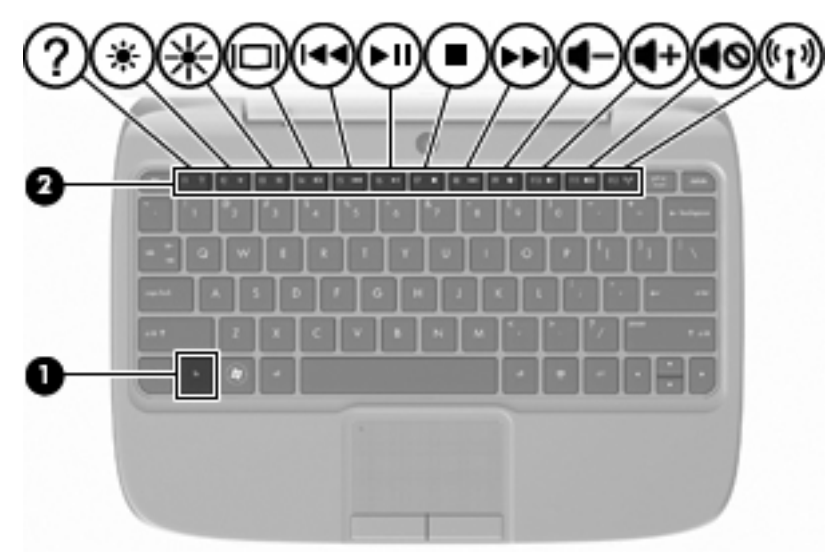

要使用热键,请执行以下操作:

▲ 按一下 fn 键, 然后快速按热键组合的第二个键。

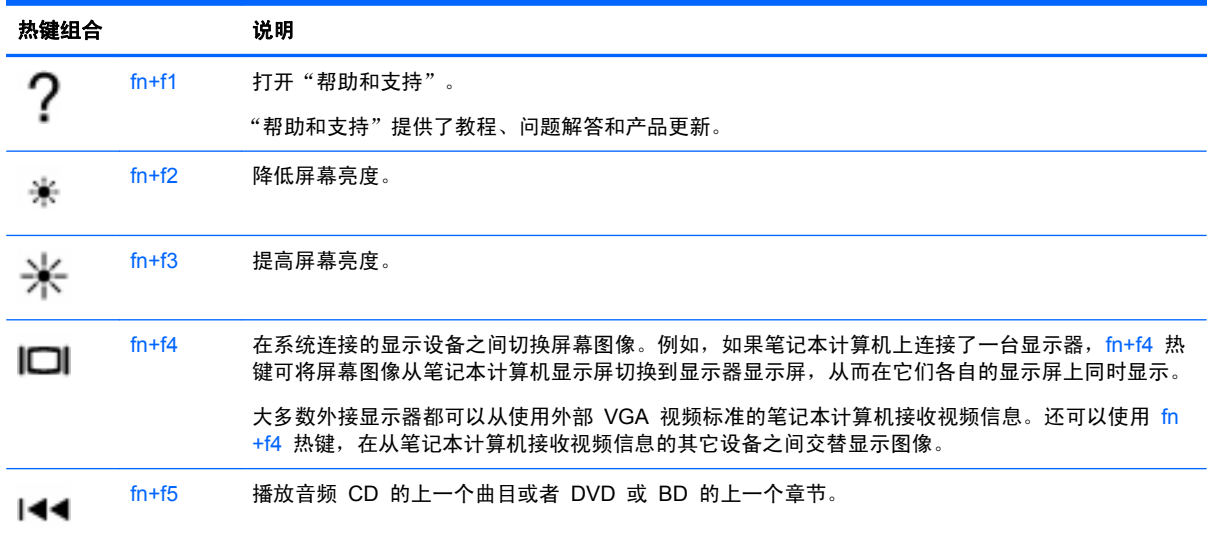

<span id="page-22-0"></span>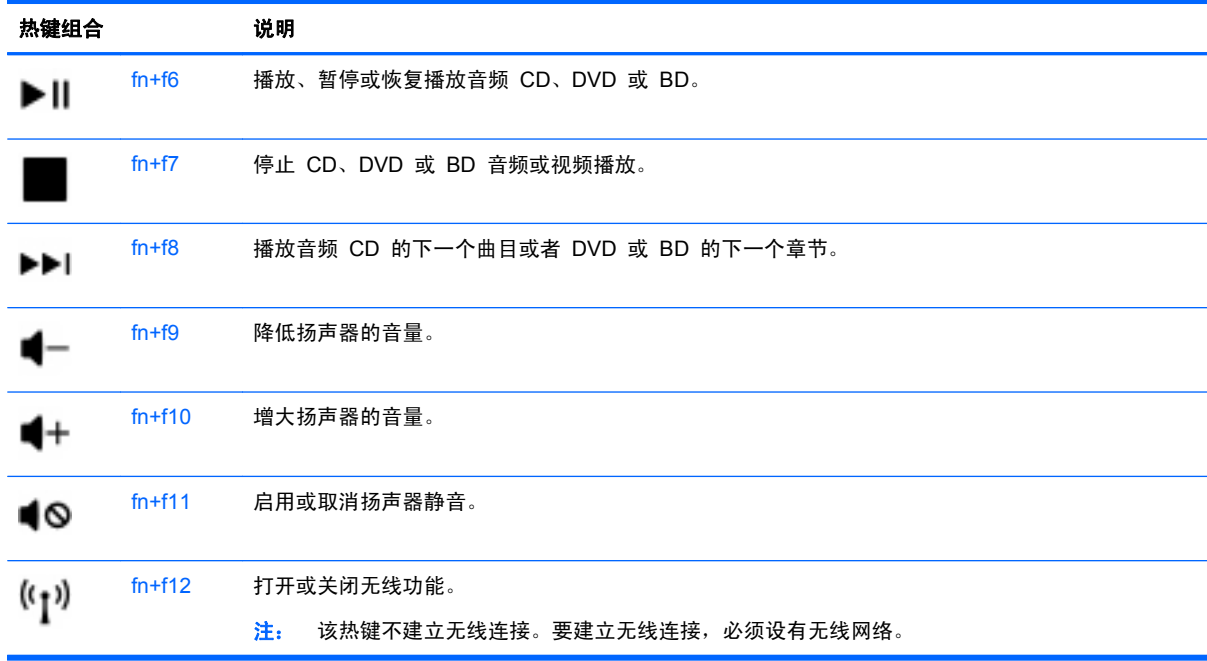

## 使用小键盘

笔记本计算机支持可选的外接数字小键盘或附带数字小键盘的可选外接键盘。

### 使用可选的外接数字小键盘

是否启用 num lock 将影响大多数外接数字小键盘的按键功能。例如:

- 启用 num lock 后, 大多数小键盘按键可以键入数字。
- 禁用 num lock 后,大多数小键盘按键具有箭头键、page up 键或 page down 键等功能。 要在工作时启用或禁用外接小键盘上的 num lock,请执行以下操作:
- ▲ 按外接小键盘上的 num lk 键。

# <span id="page-23-0"></span>使用指点设备

2 注: 除了笔记本计算机附带的指点设备以外,还可以在笔记本计算机的某个 USB 端口上连接外接 USB 鼠标(需单独购买)以使用该设备。

### 设置指点设备首选项

使用 Windows® 中的"鼠标属性"来自定义指点设备的设置,比如按钮配置、单击速度和光标选项。

要访问"鼠标属性",请选择开始 **>** 控制面板 **>** 硬件和声音 **>** 鼠标。

#### 使用触摸板

### 打开和关闭触摸板

要打开和关闭触摸板,请快速点击两次触摸板关闭指示灯。如果触摸板关闭指示灯为琥珀色,则说明触 摸板处于关闭状态。

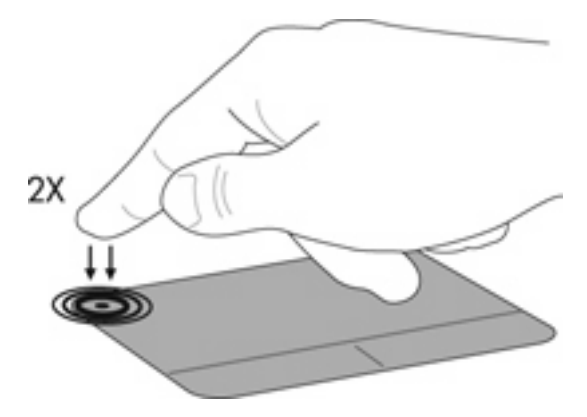

导航

要移动指针,请沿指针移动方向在触摸板上滑动一个手指。

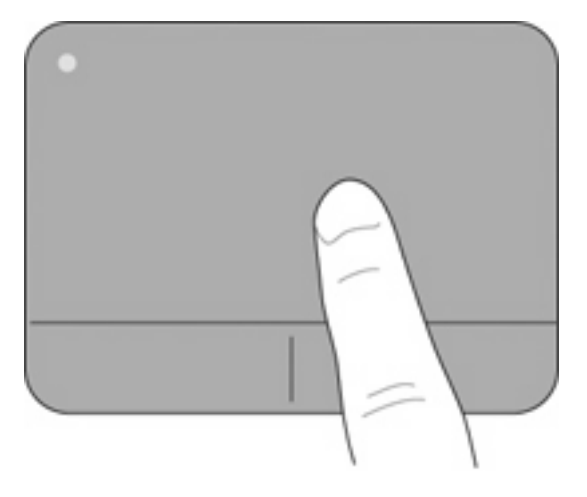

<span id="page-24-0"></span>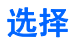

触摸板左右按钮的使用方式与外接鼠标对应键的使用方式相同。

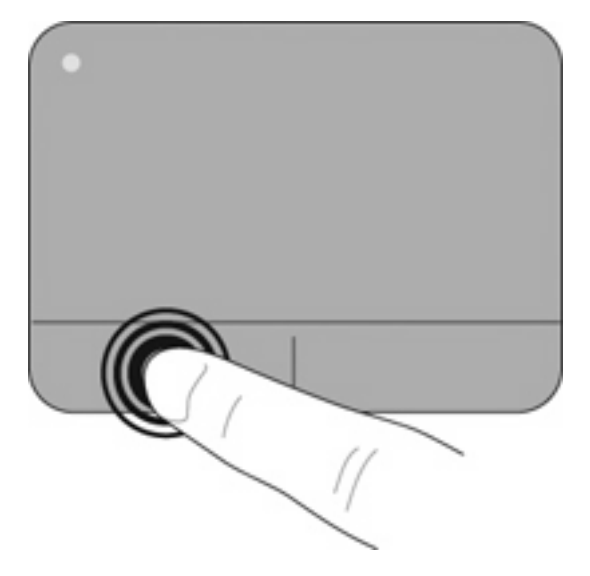

# <span id="page-25-0"></span>**5** 维护

- 装入或取出电池
- [更换或升级硬盘驱动器](#page-26-0)
- [更换内存模块](#page-29-0)
- [更新程序和驱动程序](#page-32-0)
- [日常维护](#page-32-0)

# 装入或取出电池

 $\mathbb{R}$  注: 有关使用电池的其它信息, 请参阅《HP 笔记本计算机参考指南》。

要装入电池,请执行以下操作:

- **1**. 将电池的外边缘 **(1)** 放入电池托架中。
- **2**. 向下按电池的内边缘 **(2)**,直至听见咔嗒声。
- **3**. 向内滑动电池锁定器 **(3)**,以将电池锁定到电池托架中。

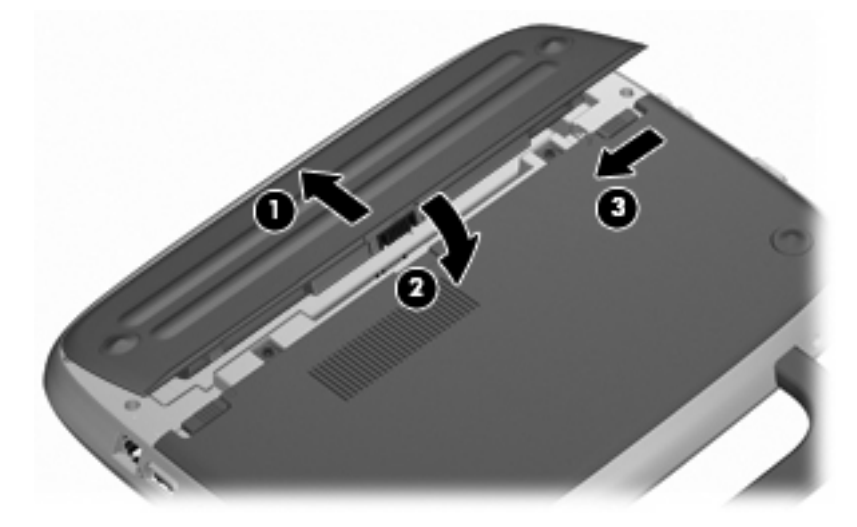

要取出电池,请执行以下操作:

- △ 注意: 取出作为笔记本计算机唯一电源的电池会造成信息丢失。为防止信息丢失, 在取出电池之前, 先保存您的工作并启动休眠模式,或者通过 Windows 关闭笔记本计算机。
	- **1**. 滑动电池锁定器 **(1)** 以将电池解锁。
	- **2**. 滑动电池释放锁定器 **(2)** 以松开笔记本计算机中的电池。

<span id="page-26-0"></span>**3**. 提起电池的内边缘 **(3)**,将电池从笔记本计算机中取出。

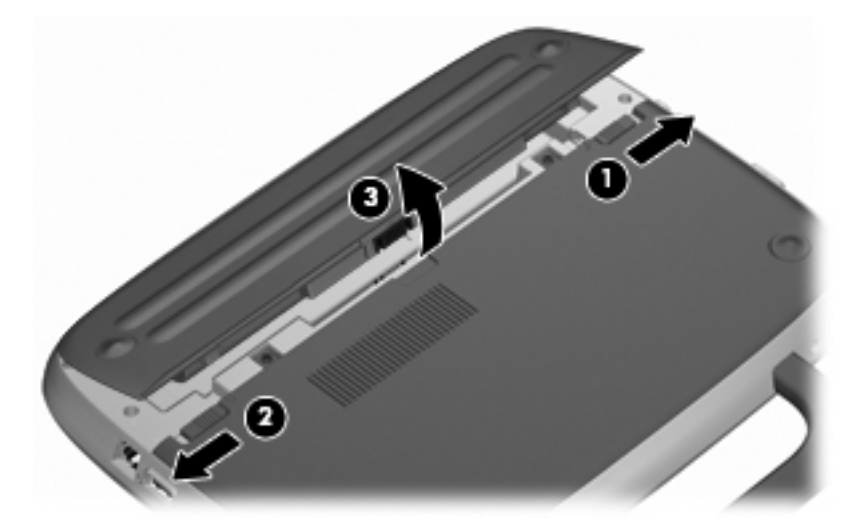

# 更换或升级硬盘驱动器

△ 注意: 为防止信息丢失或系统不响应, 请注意以下事项:

从硬盘驱动器托架中取出硬盘驱动器之前,请先关闭笔记本计算机。当笔记本计算机处于打开状态、待 机状态或休眠模式时,不要取出硬盘驱动器。

如果您无法确定笔记本计算机是已经关闭还是处于休眠模式,请先按电源按钮打开笔记本计算机,然后 通过操作系统关闭笔记本计算机。

### 取出硬盘驱动器

- **1**. 保存您所做的工作,然后关闭笔记本计算机。
- **2**. 断开所有与笔记本计算机相连的外接设备。
- **3**. 将电源线插头从交流电源插座中拔下,然后取出电池。
- **4**. 使笔记本计算机的电池托架朝向您。
- **5**. 拧下检修盖上的 2 个螺钉 **(1)**。

<span id="page-27-0"></span>. 提起检修盖的内边缘 **(2)**,然后将检修盖 **(3)** 朝您的方向滑动以将其卸下。

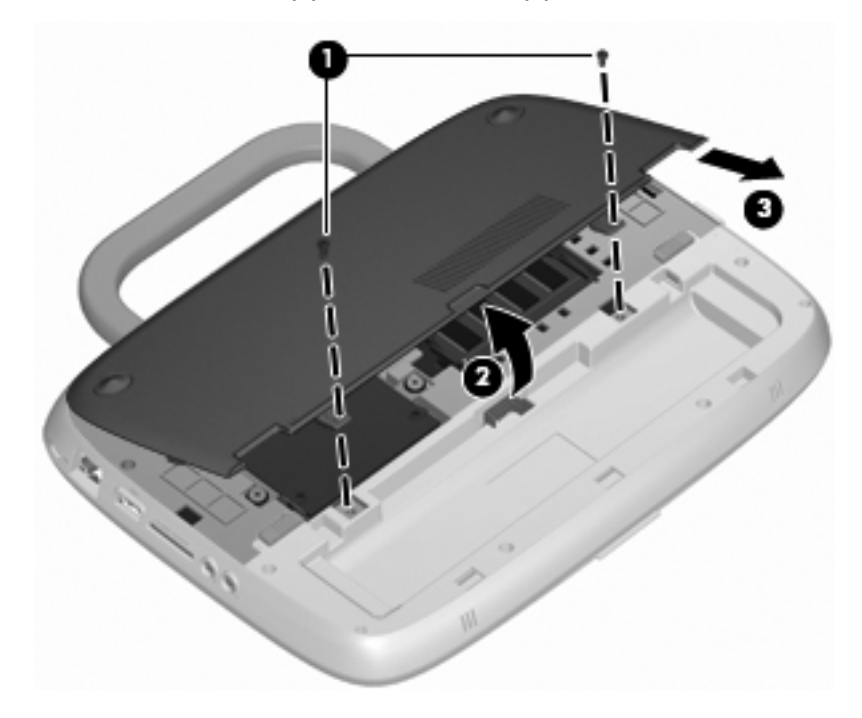

- . 拧下硬盘驱动器上的 4 个螺钉 **(1)**。
- 8. 抓住卡舌 (2),然后提起硬盘驱动器并从硬盘驱动器托架中取出。

![](_page_27_Picture_4.jpeg)

## 安装硬盘驱动器

. 抓住卡舌 **(1)**,然后将硬盘驱动器 **(2)** 放入硬盘驱动器托架中。

. 重新拧上硬盘驱动器上的 4 个螺钉 **(3)**。

![](_page_28_Picture_1.jpeg)

- . 将检修盖上的卡舌 **(1)** 对准笔记本计算机上的相应槽口。
- . 合上内存模块盒盖 **(2)**。
- . 重新拧上检修盖上的 2 个螺钉 **(3)**。

![](_page_28_Picture_5.jpeg)

- . 重新装上电池。
- . 重新连接外接电源和外接设备。
- . 打开笔记本计算机。

## <span id="page-29-0"></span>更换内存模块

笔记本计算机上有一个内存模块插槽,可以安装 1 GB 或 2 GB 内存模块。如果笔记本计算机上安装 的是 1 GB 模块,可通过将 1 GB 模块更换为 2 GB 模块来升级笔记本计算机的容量。

- 警告! 为降低触电和损坏设备的风险,在安装内存模块之前,请拔下电源线插头并取出电池。
- △ 注意: 静电释放 (ESD) 可能会损坏电子元件。在开始执行任何操作之前, 应确保触摸接地的金属物 体以释放自身的静电。

要添加或更换内存模块,请执行以下操作:

注意: 为防止信息丢失或系统不响应,请注意以下事项:

在添加或更换内存模块之前,必须先关闭笔记本计算机。当笔记本计算机处于打开状态、待机状态或休 眠模式时,不要取出内存模块。

如果您无法确定笔记本计算机是已经关闭还是处于休眠模式,请先按电源按钮打开笔记本计算机,然后 通过操作系统关闭笔记本计算机。

- **1**. 保存您所做的工作,然后关闭笔记本计算机。
- **2**. 断开所有与笔记本计算机相连的外接设备。
- **3**. 将电源线插头从交流电源插座中拔下,然后取出电池。
- **4**. 使笔记本计算机的电池托架朝向您。
- **5**. 拧下检修盖上的 2 个螺钉 **(1)**。
- **6. 提起检修盖的内边缘 (2)**,然后将检修盖 (3) 朝您的方向滑动以将其卸下。

![](_page_29_Figure_14.jpeg)

- **7**. 取出现有的内存模块:
	- **a**. 掰开内存模块两侧的固定夹 **(1)**。 内存模块将向上倾斜。
- <span id="page-30-0"></span>**b**. 捏住内存模块边缘 **(2)**,然后轻轻将其从内存模块插槽中拔出。
	- 注意: 为防止损坏内存模块,请仅捏住内存模块边缘。不要触摸内存模块上的元件。

![](_page_30_Figure_2.jpeg)

为保护取出的内存模块,请将其放入防静电的包装中。

- **8**. 要插入新的内存模块,请执行以下操作:
	- 注意: 为防止损坏内存模块,请仅捏住内存模块边缘。不要触摸内存模块上的元件。
		- **a**. 将内存模块的槽口边缘 **(1)** 对准内存模块插槽中的卡舌。
		- **b**. 使内存模块与内存模块盒表面成 45 度角,将内存模块 **(2)** 按入内存模块插槽中,直至卡入 到位。
- <span id="page-31-0"></span>**c**. 轻轻向下按内存模块 **(3)**,在内存模块左右两边均匀用力,直至固定夹卡入到位。
	- 注意: 为防止损坏内存模块,确保不要折弯内存模块。

![](_page_31_Picture_2.jpeg)

- . 将检修盖上的卡舌 **(1)** 对准笔记本计算机上的相应槽口。
- . 合上内存模块盒盖 **(2)**。
- . 重新拧上检修盖上的 2 个螺钉 **(3)**。

![](_page_31_Picture_6.jpeg)

. 重新装上电池。

- <span id="page-32-0"></span>**13**. 重新连接外接电源和外接设备。
- **14**. 打开笔记本计算机。

## 更新程序和驱动程序

HP 建议您定期将程序和驱动程序更新为最新版本。请访问 <http://www.hp.com/support> 以下载最新的 版本。也可以进行注册,以便在发布更新时收到自动更新通知。

## 日常维护

### 清洁显示屏

注意: 为防止对笔记本计算机造成永久性损坏,切勿将水、清洁剂或化学品喷洒在显示屏上。

要清除污迹和绒毛,请经常使用柔软潮湿的无绒布擦拭显示屏。如果需要进一步清洁屏幕,请使用预先 蘸过水的防静电抹布或防静电屏幕清洁剂进行擦拭。

### 清洁触摸板和键盘

触摸板上的污垢和油渍可能会使指针在显示屏上四处跳动。为避免发生这种情况,在使用笔记本计算机 时,请经常洗手并用湿布清洁触摸板。

警告! 为降低触电或损坏内部组件的风险,请勿使用吸尘器清洁键盘。吸尘器可能会使房间内的碎屑 落到键盘表面上。

应定期清洁键盘,以防止按键粘连,还应清除沉积在按键下的灰尘、绒毛和颗粒物。可使用带有加长喷 头的罐装压缩空气,吹拂按键的缝隙以清除散落的碎屑。

# <span id="page-33-0"></span>**6** 备份和恢复

要保护您的信息,请定期备份文件和文件夹。一旦系统出现故障,您可以使用备份文件来恢复您的个人 信息。

Windows 提供了以下选项:

- 创建还原点
- 将系统配置恢复到以前的状态
- *『2*》注: 有关详细说明,请在"帮助和支持"中搜索这些主题。

注: HP 建议您打印并保存恢复步骤, 以便在以后系统不稳定时使用。

## 备份信息

在系统出现故障后,可以将系统完全恢复到最新备份的状态。在安装软件后,您应该立即创建初始备 份。在添加新软件和数据文件时,应定期备份系统以保留相对较新的备份。

您可以将个别文件或文件夹备份到可选外接硬盘驱动器或网络驱动器中。

在进行备份时,请注意以下几点:

- 在 My Documents 文件夹中存储个人文件,然后定期备份该文件夹。
- 备份在关联程序中存储的模板。
- 通过创建设置屏幕快照,保存窗口、工具栏或菜单中显示的自定义设置。如果需要重置首选项,屏 幕快照可以帮您节省很多时间。

要将屏幕图像复制并粘贴到文字处理文档中,请执行以下操作:

- **a**. 显示要保存的屏幕。
- **b**. 复制屏幕图像:

要仅复制活动窗口, 请按 alt+prt sc 组合键。

要复制整个屏幕, 请按 shift+prt sc 组合键。

- **c**. 打开文字处理文档,然后单击编辑 **>** 粘贴。 将在该文档中添加屏幕图像。
- **d**. 保存文档。
- 学 注: 开始执行备份过程之前,务必将笔记本计算机连接到交流电源上。

注: 备份过程可能需要一个多小时,具体取决于文件大小和笔记本计算机的运行速度。

要创建系统还原点,请执行以下步骤:

- **1**. 选择开始 **>** 所有程序 **>** 附件 **>** 系统工具 **>** 系统还原。
- **2**. 按照屏幕上的说明创建还原点。

# <span id="page-34-0"></span>执行恢复

一旦系统出现故障或不稳定,您可以使用笔记本计算机附带的 System Recovery (系统恢复) 光盘来 恢复出厂时安装的操作系统和程序。

### 将笔记本计算机恢复到以前的状态

要将笔记本计算机恢复到以前的状态,请执行以下步骤:

- **1**. 如果可能,请备份所有个人文件。
- **2**. 单击开始 **>** 所有程序 **>** 附件 **>** 系统工具 **>** 系统还原。

将打开系统还原向导。

- 3. 单击下一步,然后选择一个还原点。
- **4**. 按照屏幕上的说明进行操作。
- $\overrightarrow{p}$ : 有关在 Windows 中启动恢复的其它信息,请在"帮助和支持"中搜索该主题。

### 恢复操作系统和程序

△ 注意: 恢复过程可重新格式化并完全清除硬盘驱动器。将会永久删除在笔记本计算机上创建的所有文 件和安装的所有软件,并重新安装原始操作系统以及软件和驱动程序。并非由 HP 安装的软件、驱动程 序和更新必须手动重新安装。个人文件必须通过备份进行恢复。

要恢复操作系统和程序,请执行以下步骤:

- **1**. 如果可能,请备份所有个人文件。
- **2**. 将操作系统光盘插入光驱中。
- **3**. 关闭笔记本计算机。
- **4**. 打开笔记本计算机,然后从外接光驱进行引导。
- L 注: 可能需要通过 F10 Setup 更改引导顺序。
- **5**. 按照屏幕上的说明安装原始出厂映像。

# <span id="page-35-0"></span>**7** 客户支持

- 与客户支持部门联系
- 标签

# 与客户支持部门联系

如果本用户指南、《HP 笔记本计算机参考指南》或"帮助和支持"中提供的信息没有解决您的问题, 可通过以下网址与 HP 客户支持部门联系:

<http://www.hp.com/go/contactHP>

注: 要在全球范围内获得支持,请单击网页左侧的 **Contact HP worldwide**(联系全球 **HP**)或访 问 [http://welcome.hp.com/country/us/en/wwcontact\\_us.html](http://welcome.hp.com/country/us/en/wwcontact_us.html)。

在这里,您可以:

● 与 HP 技术人员在线交流。

 $\overrightarrow{p}$ : 如果无法使用某种特定语言与技术支持人员进行交流, 则可以通过英语进行交流。

- 给 HP 客户支持部门发电子邮件。
- 查找 HP 客户支持全球电话号码。
- 查找 HP 服务中心。

![](_page_35_Picture_13.jpeg)

笔记本计算机上粘贴的标签提供了排除系统故障或携带笔记本计算机出国旅行时可能需要的信息:

序列号标签 — 提供一些重要信息,其中包括:

![](_page_35_Figure_16.jpeg)

当您与 HP 技术支持部门联系时需要提供这些信息。序列号标签贴在笔记本计算机的底部。

- <span id="page-36-0"></span>● Microsoft® 真品证书 — 包含 Windows 产品密钥。更新操作系统或排除操作系统的故障时, 可 能需要产品密钥信息。Microsoft 真品证书位于笔记本计算机的底部。
- 管制标签 提供有关笔记本计算机的管制信息。管制标签贴在电池托架的内侧。
- 无线认证标签(仅限某些机型)一 提供笔记本计算机上的可选无线设备的信息,以及某些批准使 用这些设备的国家/地区的许可标志。如果您的笔记本计算机机型配有一个或多个无线设备,笔记 本计算机上将包含一个或多个证书标签。出国旅行时可能需要此信息。无线认证标签贴在笔记本计 算机的底部。

# <span id="page-37-0"></span>**8** 规格

- 输入功率
- 工作环境

# 输入功率

如果您准备携带笔记本计算机出国旅行,本节介绍的电源信息可能会对您有所帮助。

笔记本计算机使用直流电源运行,但可以通过交流电源或直流电源为其供电。交流电源的额定值必须 为 100−240 伏、50−60 赫兹。尽管可以通过独立的直流电源为笔记本计算机供电,但只应使用 HP 提供或许可用于此款笔记本计算机的交流电源适配器或直流电源为其供电。

此款笔记本计算机可使用符合以下规格的直流电源运行。

![](_page_37_Picture_184.jpeg)

 $\overrightarrow{p}$ : 本产品的设计符合挪威 IT 电源系统的要求, 相位间电压不超过 240 VRMS。

注: 可以在笔记本计算机底部的系统管制标签上找到笔记本计算机的工作电压和电流信息。

# 工作环境

![](_page_37_Picture_185.jpeg)

# <span id="page-38-0"></span>索引

#### 符符**/**编符

"帮助和支持"热键 [16](#page-21-0)

#### **A**

安全保护缆锁槽口, 识别 [9](#page-14-0) 按键 fn [7](#page-12-0) Windows 徽标 [7](#page-12-0) Windows 应用程序 [7](#page-12-0) 功能 [7](#page-12-0) 按钮 触摸板右 [4](#page-9-0) 触摸板左 [4](#page-9-0) 电源 [6](#page-11-0)

### **B**

笔记本计算机提手, 识别 [12](#page-17-0) 标签 Microsoft 真品证书 [31](#page-36-0) WLAN [31](#page-36-0) 管制 [31](#page-36-0) 无线认证 [31](#page-36-0) 序列号 [30](#page-35-0)

### **C**

caps lock 指示灯, 识别 [5](#page-10-0) 操作系统 Microsoft 真品证书标签 [31](#page-36-0) 产品密钥 [31](#page-36-0) 操作系统光盘 [29](#page-34-0) 槽口 安全保护缆锁 [9](#page-14-0) 插孔 RJ-11(调制解调器) [10](#page-15-0) RJ-45(网络) [9](#page-14-0) 音频输出(耳机) [9](#page-14-0) 音频输入(麦克风) [9](#page-14-0) 产品密钥 [31](#page-36-0) 产品名称和编号,笔记本计算 机 [30](#page-35-0) 触摸板 按钮 [4](#page-9-0) 使用 [18](#page-23-0) 触摸板关闭指示灯,识别 [4](#page-9-0)

触摸板区域,识别 [4](#page-9-0)

#### **D**

电池释放锁定器 [12](#page-17-0) 电池锁定器,识别 [12](#page-17-0) 电池托架 [31](#page-36-0) 电池托架,识别 [12](#page-17-0) 电池指示灯,识别 [10](#page-15-0) 电池,更换 [20](#page-25-0) 电源按钮,识别 [6](#page-11-0) 电源连接器,识别 [10](#page-15-0) 电源指示灯,识别 [5](#page-10-0) 端口 USB [9](#page-14-0), [10](#page-15-0) 外接显示器 [10](#page-15-0)

**E** 耳机(音频输出)插孔 [9](#page-14-0)

**F** fn 键, 识别 [7,](#page-12-0) [16](#page-21-0)

### **G**

工作环境 [32](#page-37-0) 功能键 识别 [7](#page-12-0) 管制信息 管制标签 [31](#page-36-0) 无线认证标签 [31](#page-36-0) 光盘 操作系统 [29](#page-34-0)

**I**

Internet 连接设置 [14](#page-19-0) ISP,使用 [13](#page-18-0)

#### **J**

集成网络摄像头指示灯, 识别 [11](#page-16-0) 检修盖 更换 [26](#page-31-0) 取出 [21](#page-26-0) 识别 [12](#page-17-0) 键盘热键,识别 [16](#page-21-0) 静音键,识别 [17](#page-22-0)

静音指示灯,识别 [5](#page-10-0)

#### **M**

Microsoft 真品证书标签 [31](#page-36-0) 麦克风(音频输入)插孔 [9](#page-14-0) 媒体控制,键 [16](#page-21-0)

### **N**

num lock,外接小键盘 [17](#page-22-0) 内存模块 插入 [25](#page-30-0) 更换 [24](#page-29-0) 取出 [24](#page-29-0) 内置麦克风,识别 [11](#page-16-0)

#### **P**

屏幕亮度键 [16](#page-21-0) 屏幕图像,切换 [16](#page-21-0)

#### **R**

RJ-11 (调制解调器) 插孔, 识 别 [10](#page-15-0) RJ-45 (网络) 插孔, 识别 [9](#page-14-0) 热键 帮助和支持 [16](#page-21-0) 降低屏幕亮度 [16](#page-21-0) 启用扬声器静音 [17](#page-22-0) 切换屏幕图像 [16](#page-21-0) 调节音量 [17](#page-22-0) 使用 [16](#page-21-0) 说明 [16](#page-21-0) 提高屏幕亮度 [16](#page-21-0) 无线 [17](#page-22-0) 音频 CD、DVD 或 BD 控 制 [16](#page-21-0)

### **S**

SD 读卡器, 识别 [9](#page-14-0) System Recovery (系统恢复)光 盘 [29](#page-34-0) 调制解调器 (RJ-11) 插孔, 识 别 [10](#page-15-0) 输入功率 [32](#page-37-0)

鼠标,外接 设置首选项 [18](#page-23-0) 锁定器 电池释放 [12](#page-17-0) 电池锁定 [12](#page-17-0)

#### **T**

提手, 识别 [12](#page-17-0) 通风孔, 识别 [8,](#page-13-0) [10](#page-15-0), [12](#page-17-0)

#### **U**

USB 端口, 识别 [9](#page-14-0), [10](#page-15-0)

#### **W**

Windows 恢复 [29](#page-34-0) Windows 徽标键, 识别 [7](#page-12-0) Windows 应用程序键, 识别 [7](#page-12-0) WLAN 保护 [15](#page-20-0) 连接 [14](#page-19-0) WLAN 标签 [31](#page-36-0) WLAN 设备 [31](#page-36-0) WLAN 设置 [14](#page-19-0) WLAN 天线, 识别 [11](#page-16-0) 外接显示器端口, 识别 [10](#page-15-0) 网络活动指示灯,识别 [9](#page-14-0) 网络连接指示灯,识别 [9](#page-14-0) 网络摄像头指示灯,识别 [11](#page-16-0) 网络摄像头,识别 [11](#page-16-0) 无线功能热键,识别 [17](#page-22-0) 无线路由器,配置 [14](#page-19-0) 无线认证标签 [31](#page-36-0) 无线设备指示灯 [5](#page-10-0) 无线设置 [14](#page-19-0) 无线网络 (WLAN) 连接 [14](#page-19-0) 所需的设备 [14](#page-19-0)

#### **X**

显示图像,切换 [16](#page-21-0) 小键盘,外接 num lock [17](#page-22-0) 使用 [17](#page-22-0) 携带笔记本计算机外出旅行 [31](#page-36-0) 序列号 [30](#page-35-0) 序列号,笔记本计算机 [30](#page-35-0)

#### **Y**

扬声器,识别 [8](#page-13-0) 音量键,识别 [17](#page-22-0) 音频输入(麦克风)插孔,识别 [9](#page-14-0) 硬盘驱动器 安装 [22](#page-27-0) 取出 [21](#page-26-0) **Z** 真品证书标签 [31](#page-36-0) 指点设备 设置首选项 [18](#page-23-0) 指示灯 caps lock [5](#page-10-0) 触摸板关闭指示灯 [5](#page-10-0) 电池 [10](#page-15-0) 电源 [5](#page-10-0) 静音 [5](#page-10-0) 网络活动 [9](#page-14-0) 网络连接 [9](#page-14-0) 网络摄像头 [11](#page-16-0) 无线 [5](#page-10-0) 组件 底部 [12](#page-17-0) 顶部 [3](#page-8-0) 前部 [8](#page-13-0) 显示屏 [11](#page-16-0) 右侧 [9](#page-14-0) 左侧 [10](#page-15-0)

音频输出(耳机)插孔,识别 [9](#page-14-0)